## 正方教务管理系统选课操作步骤

# **[Operation](file:///C:/Users/dell/AppData/Local/youdao/dict/Application/7.5.2.0/resultui/dict/) [steps](file:///C:/Users/dell/AppData/Local/youdao/dict/Application/7.5.2.0/resultui/dict/) on How to Register Selective Courses of Zhengfang Management System**

使用 Google Chrome 浏览器登录正方教务系统进行选课,

地址:<http://172.16.19.160/>(校内)或 http://www.gdjw.zjut.edu.cn/jwglxt/(校 外)。

账号: 学号 初始密码: 护照号最后六位

点击登录后系统提示修改密码(图 1),更改密码后进入用户首页。

Log in Zhengfang Management System with Google Chrome Browser via

<http://172.16.19.160/> (on-campus) or<http://www.gdjw.zjut.edu.cn/jwglxt/>

(off-campus). The account number is consistent with your Student ID; The original password is the last six digits of passport number.

After logging in, you are required to change the password(FIG. 1); Then enter the

User Home.

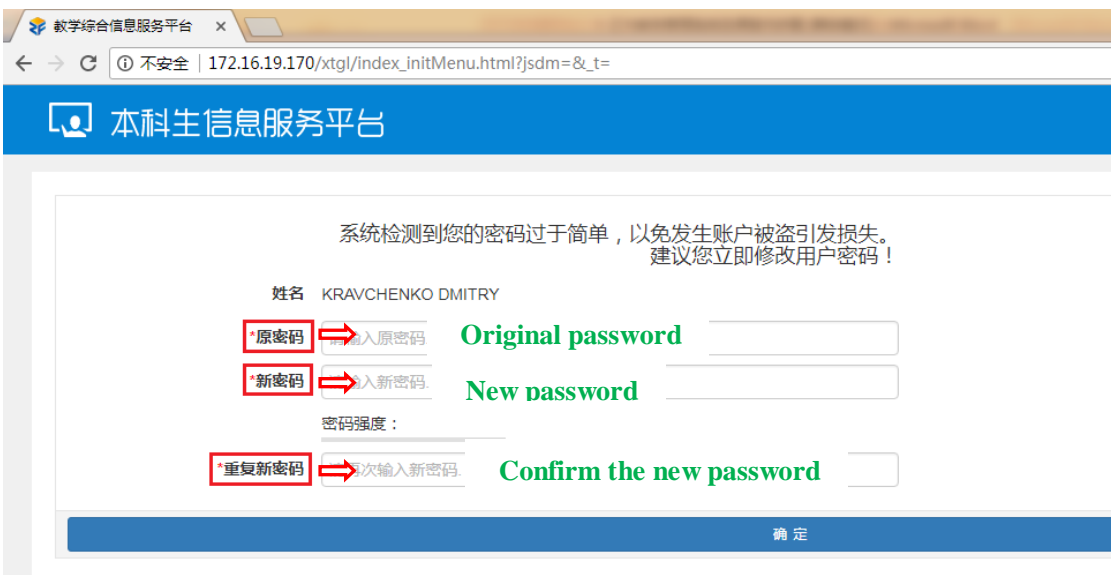

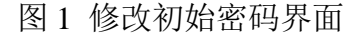

#### FIG. 1 Page for changing the original password

点击信息查询菜单下的"学生课表查询"选项(图2),选学期、点查询后 可以查询个人课表(图 3)。

Click the "Curriculum query for students" under the Menu of "Information query" (FIG. 2); Choose the semester; Click "Search" Button for individual curriculum (FIG. 3).

| ΣÉ                                                                     | 教学综合信息服务平台 |            | $+$<br>$\times$ |                                                  |  |  |                         |       |
|------------------------------------------------------------------------|------------|------------|-----------------|--------------------------------------------------|--|--|-------------------------|-------|
| 172.16.19.160/xtgl/index_initMenu.html<br>$\leftarrow$ $\rightarrow$ C |            |            |                 |                                                  |  |  |                         |       |
| [0] 教学综合信息服务平台                                                         |            |            |                 |                                                  |  |  |                         |       |
|                                                                        | 报名申请▼      | 信息维护▼  选课▼ |                 | 信息查询▼                                            |  |  | 教学评价▼  毕业设计(论文)▼  公共查询▼ | 课表查询▼ |
|                                                                        |            |            |                 | 查询个人信息                                           |  |  |                         |       |
| 我的应用                                                                   |            |            |                 | 学生课表查询 二<br><b>Curriculum query for students</b> |  |  |                         |       |
|                                                                        |            |            | 洗课结果查询          |                                                  |  |  |                         |       |
|                                                                        |            |            |                 | 重修课程查询                                           |  |  |                         |       |
|                                                                        |            |            |                 | 学生成绩查询                                           |  |  |                         |       |
|                                                                        |            |            | 学生考试信息查询        |                                                  |  |  |                         |       |
|                                                                        |            |            | 结业换证考试查询        |                                                  |  |  |                         |       |
|                                                                        |            |            | 期中成绩查询          |                                                  |  |  |                         |       |
|                                                                        |            |            | 学生学业情况查询        |                                                  |  |  |                         |       |
|                                                                        |            |            | 学生成绩总表打印        |                                                  |  |  |                         |       |
|                                                                        |            |            |                 | 教学执行计划查看                                         |  |  |                         |       |
|                                                                        |            |            |                 | 四六级准考证打印学生                                       |  |  |                         |       |
|                                                                        |            |            |                 |                                                  |  |  |                         |       |
|                                                                        |            |            |                 |                                                  |  |  |                         |       |

图 2 信息查询菜单界面

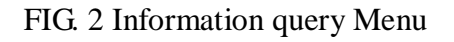

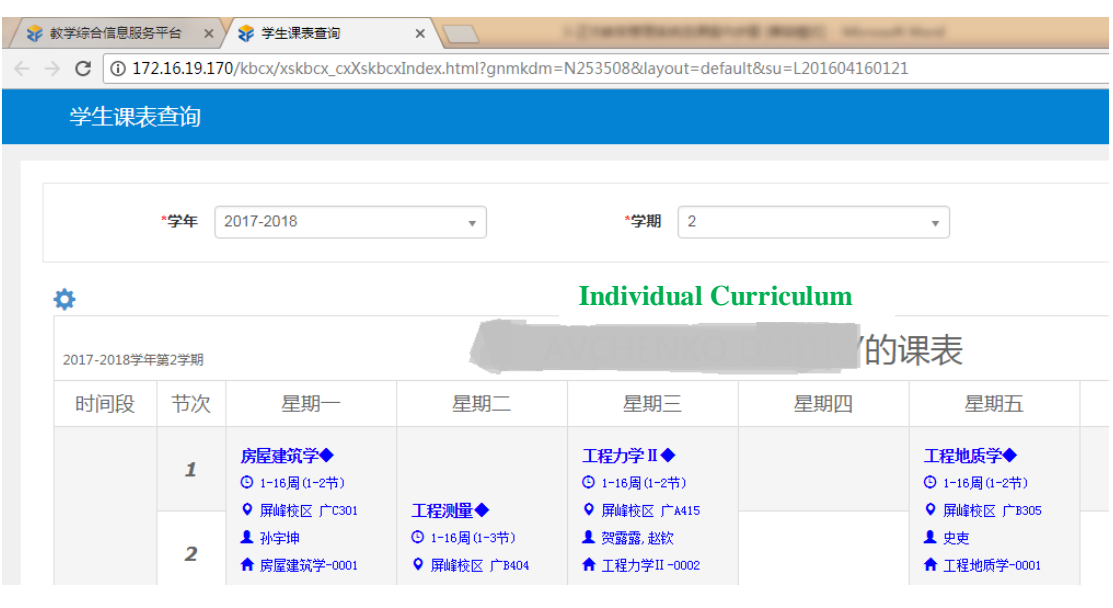

图 3 学生课表查询界面

FIG. 3 Curriculum query for students

点击选课菜单下的"选课"选项(图 4),进入选课界面(图 5)。

Click "Autonomous curricula-variable" menu (FIG. 4) for course selection page(FIG. 5 ).

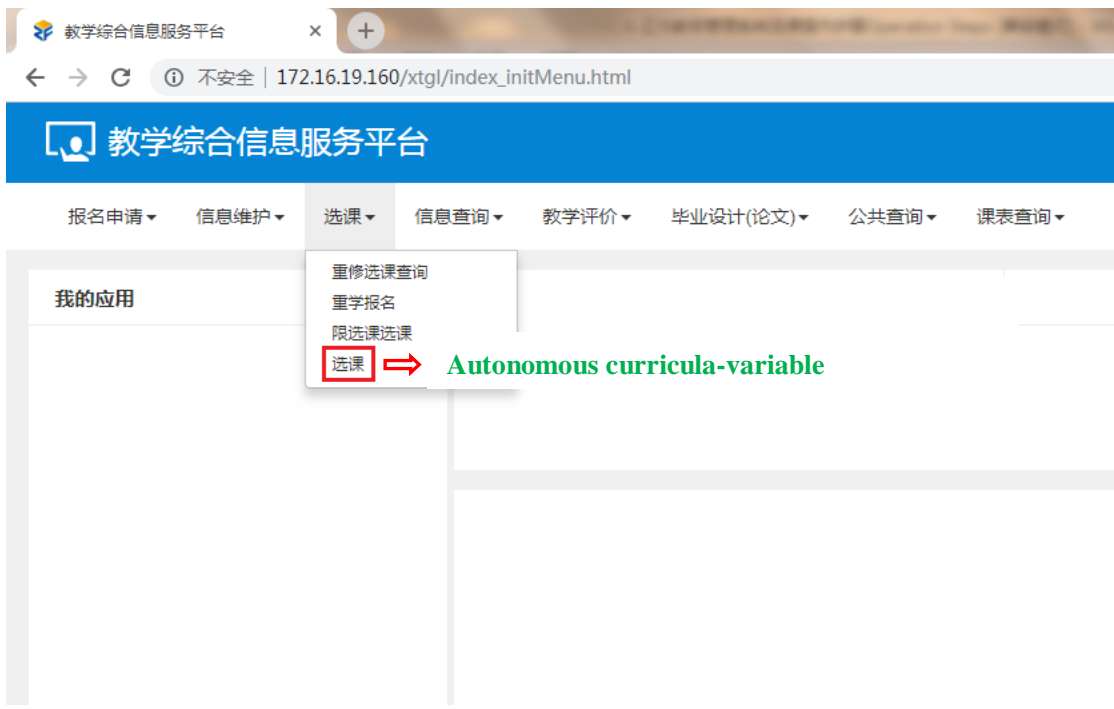

图 4 选课菜单界面

#### FIG. 4 Curricula-variable Menu

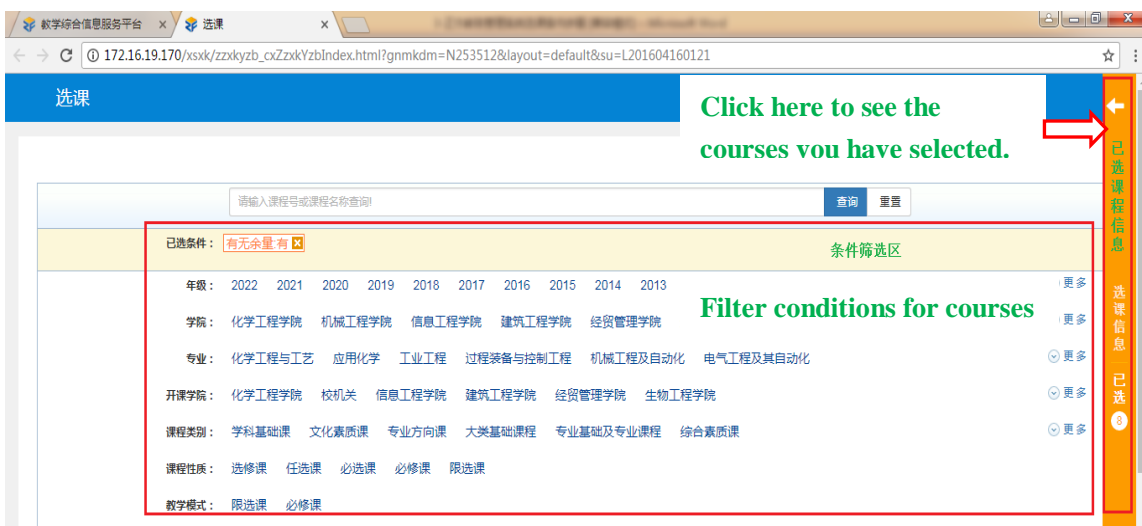

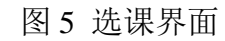

FIG. 5 Autonomous curricula-variable Page

选课界面主要包含三块信息:1、已选课程信息;2、条件筛选区;3、符合 条件的课程列表区。

Course selection page contains three parts: 1. Information of courses having been selected; 2. Filter conditions; 3. List of available courses based on your filter conditions.

点击"查询"后,下拉,可见符合条件的课程列表区(图 6)。

Click "Search", drop down for the available courses based on the filter conditions. (FIG. 6)

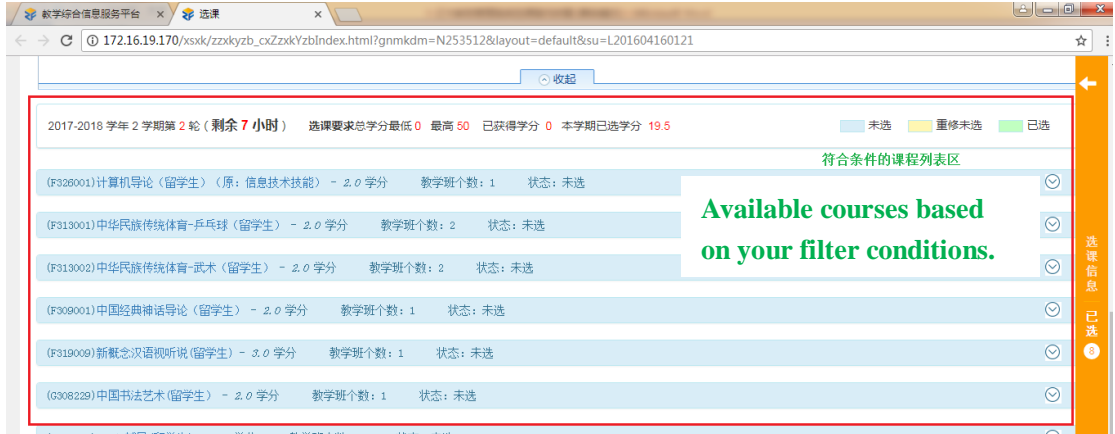

图 6 符合条件的课程列表区

FIG. 6 Available courses Page

选课步骤: Steps of course-selecting:

第一步: 先点击已选课程信息部分查看已选课程的信息和空余时间(图7); Step 1: Click the yellow box to see the information of the courses you have selected and your unoccupied time.(FIG. 7)

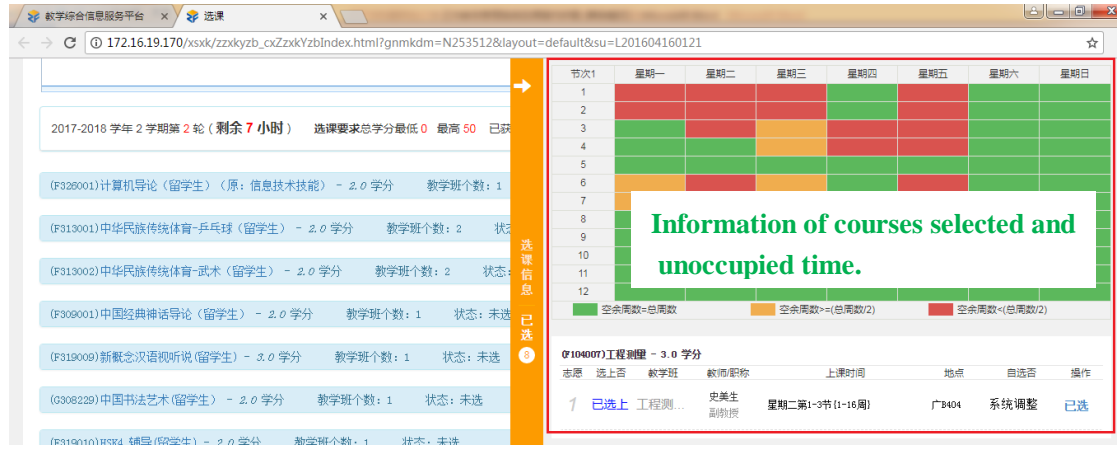

#### 图 7 已选课程信息

#### FIG. 7 Courses you have selected

第二步: 根据实际需要选择或者输入筛选条件,然后点击"查询按钮"

Step 2: According to your need, choose or type the filter conditions; then click "Search" button.

第三步: 在课程列表区选择(图 8)或者退掉(图 9)相应的课程。

Step 3: Select (FIG. 8) or cancel (FIG. 9) the courses in the list of available courses.

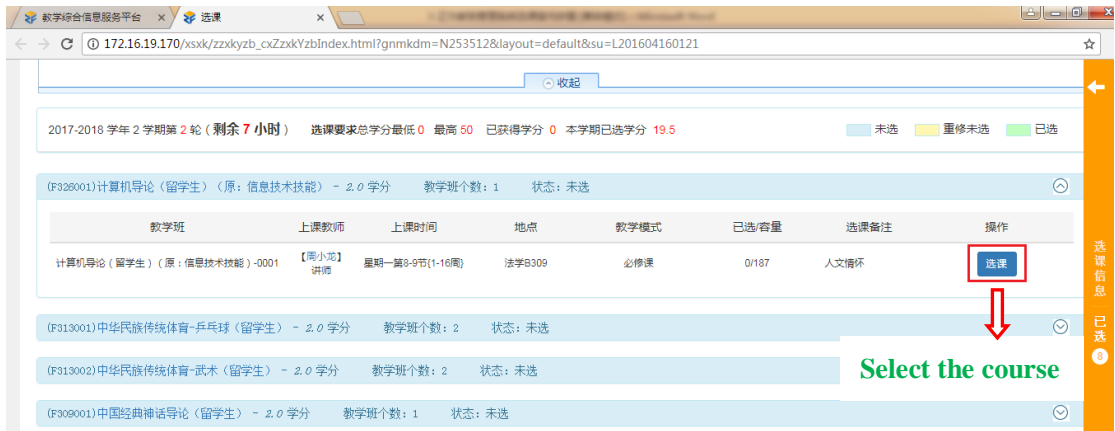

图 8 选课

### FIG. 8 Select the course

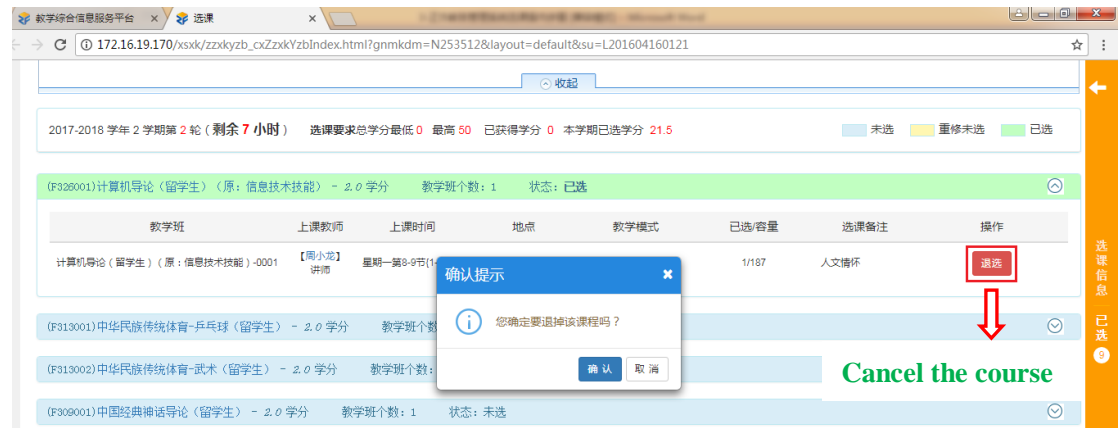

图 9 退课

FIG. 9 Cancel the course

完成通识选修课(最多2门)的选课,然后在已选课程信息或者学生课表查 询区再次确认课程是否选择成功,就可以退出账号并关掉 Google chrome 浏览器, 以免他人更改您的选课。

Finish the course-selecting of General Knowledge Selective Courses(up to 2); and then in click the box for the courses having been selected or "Curriculum query for students" Menu to confirm the courses are selected successfully. Log out and turn off Google Chrome browser, so as to avoid others to change your Selection.